## **Using the TruMatch Color Palette Tool**

There can be any number of reasons for wanting to adjust the colors in an existing label design. While every attempt is made during the label design process to use colors that are the same as an exiting file labeling system, different printers can produce different colors and often require some adjustments to the design file to best match existing colors. This section describes how to achieve the best possible color match using the TruMatch software.

It is important to remember that the colors displayed on the computer monitor are of little consequence in this process. These colors may or may not match the colors you are trying to achieve. What is important is the actual output from the printer that will be used to produce the labels.

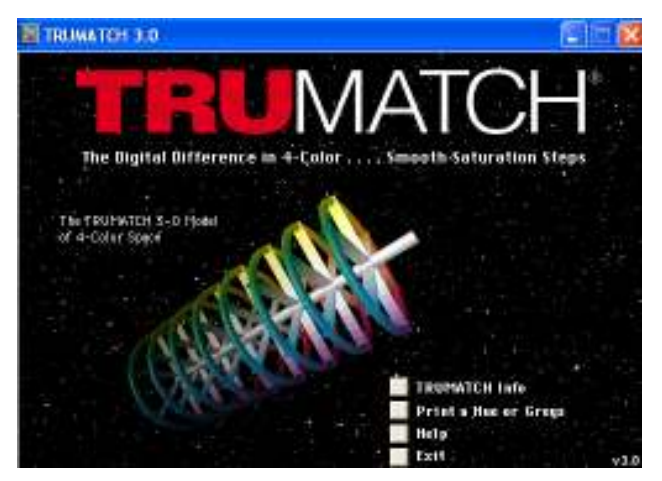

From the **Contact Us** Selection, choose **Support Center** and then select **Downloads**. Select the **TruMatch Color Palette** link and then choose **Run** in the Security Warning window to install **TruMatch.**  Start TruMatch from the desktop icon or the All Programs menu.

Select the **Print a Hue or Greys** box to do your color matching work.

 In the Hues to Print window, first click **Setup Printer** and verify printer selection and preferences. These settings should be the same as your normal label printing settings.

Ensure that the printer is loaded with plain paper – you don't want to waste label stock when printing the color pallets. The first step after printer setup is to select the first line in the **Hues to Print** window – **50 Basic Hues**. With only that line selected, click on **OK** to print the TruMatch Reference Guide.

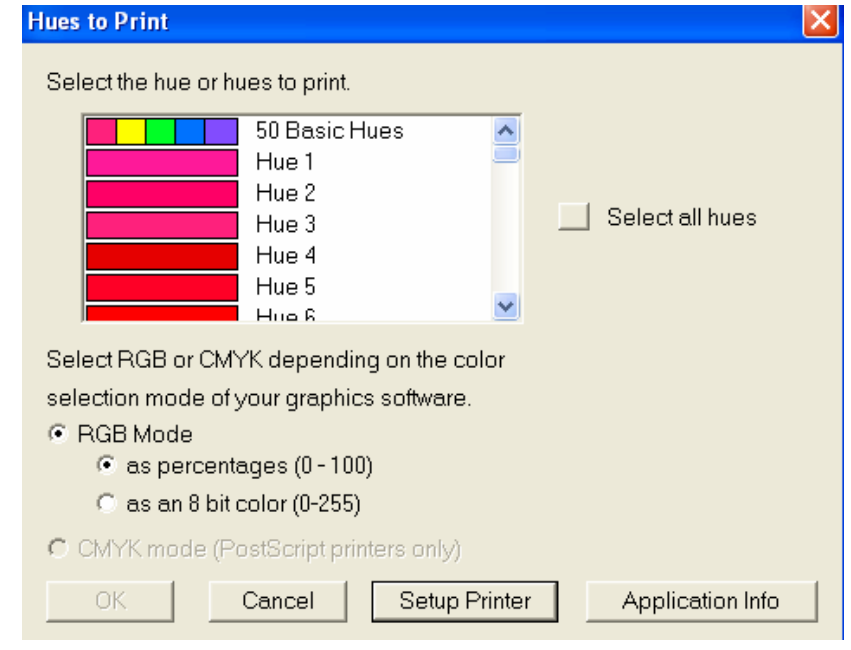

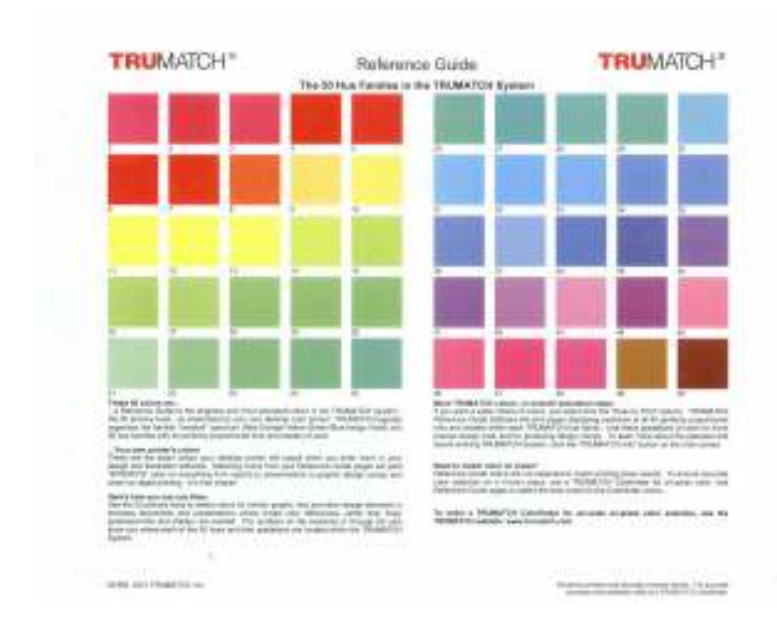

This page represents the 50 basic hues that are available for color matching in TruMatch. Use this page to determine the basic hue of the desired color. When you have selected the hue you think contains the appropriate color, you will select that hue in the **Hues to Print** window and click **OK** to print the page that contains color swatches that show the various intensities and shades of that hue.

If you have chosen the correct hue, your desired color will be one of the color swatches. You may need to cut out a small sample of your existing color scheme and place it on the page. Move it from color swatch to color swatch until you find the best match to your sample. If your desired color is not in the group of swatches you may need to print a different hue group.

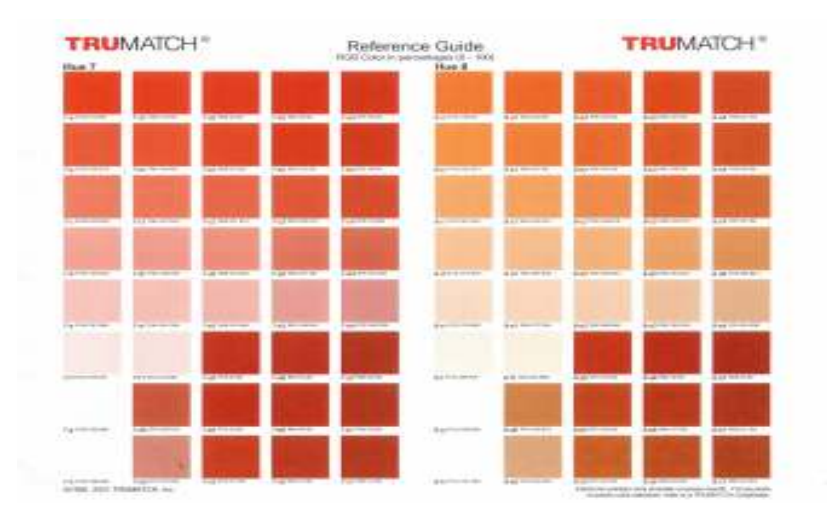

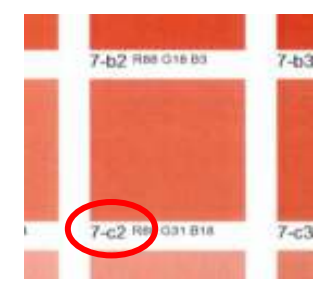

Each color swatch has a TruMatch color code by its lower left corner. Once you have located the best color match, record its code for use in updating your design.